# **АКТИВИРАНЕ НА АКАУНТ ЗА OFFICE 365**

*Изготвил: Йорданка Стоянова*

### **Отворете сайта portal.office.com**

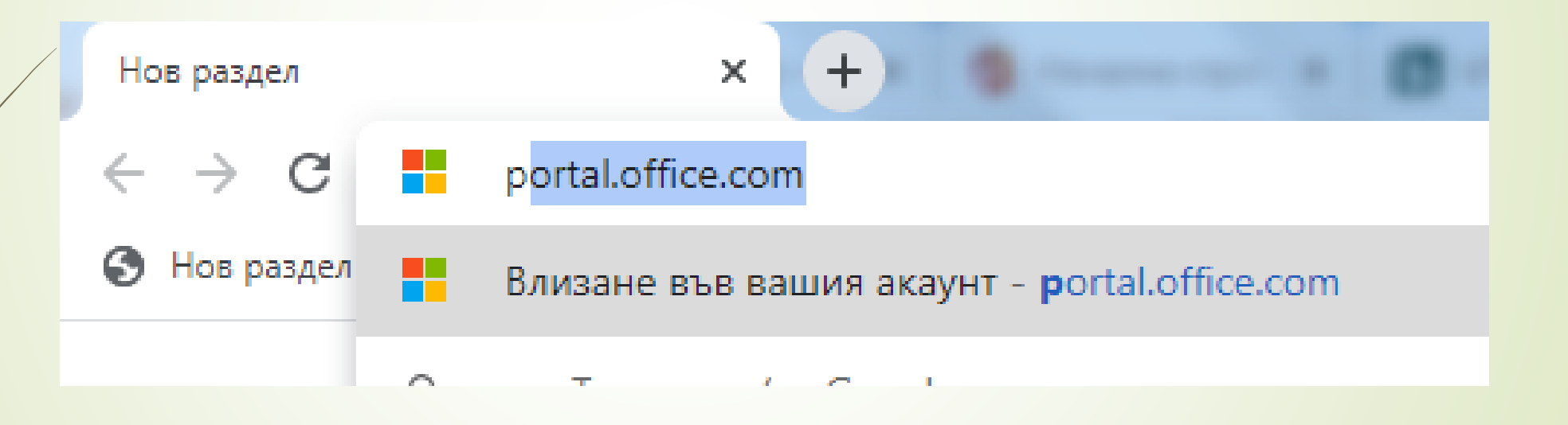

#### **Въведете Вашето потребителско име от вида [ime@edu.mon.bg](mailto:ime@edu.mon.bg) и щракнете** *НАПРЕД*

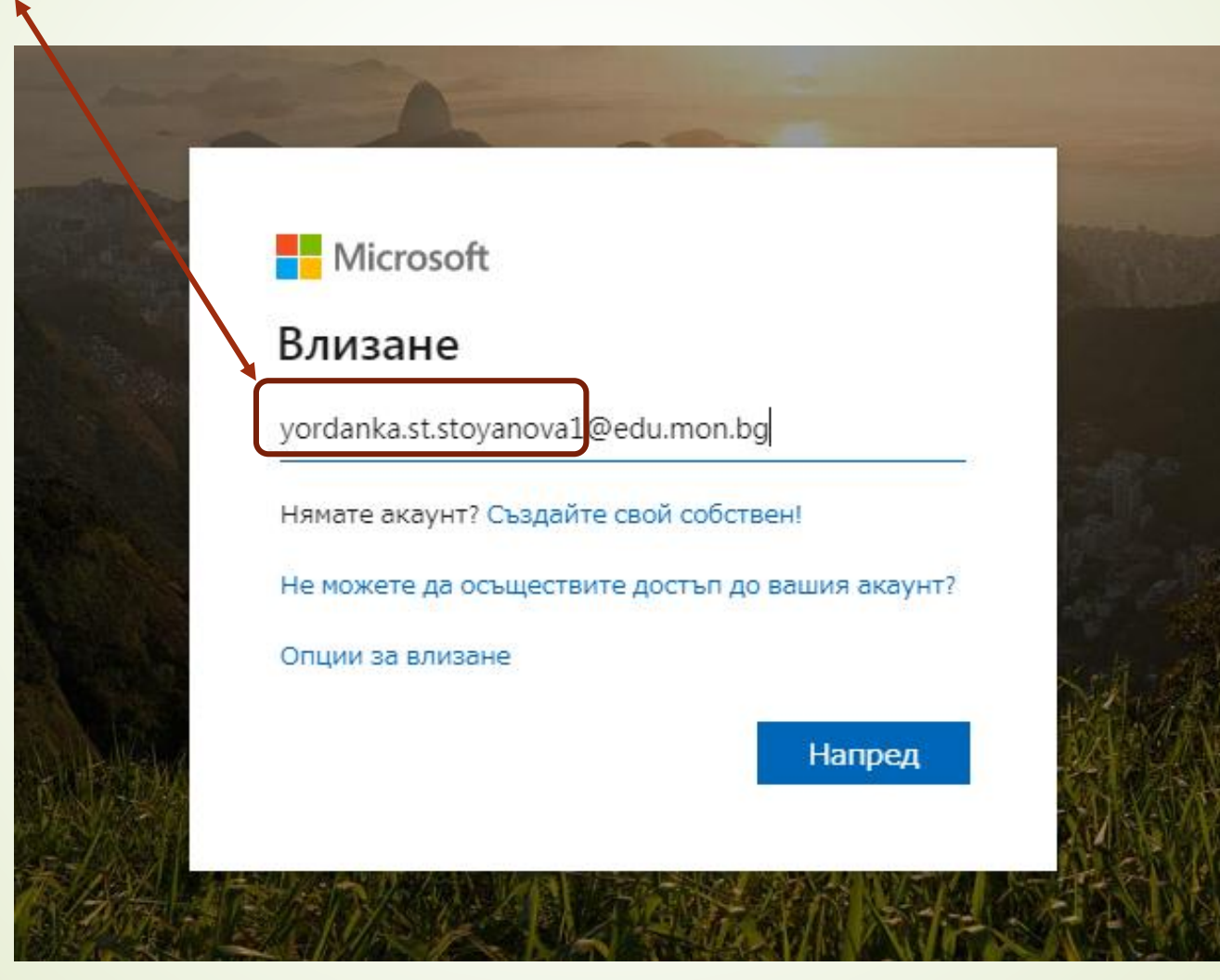

#### **Въведете паролата и щракнете** *ВЛИЗАНЕ*

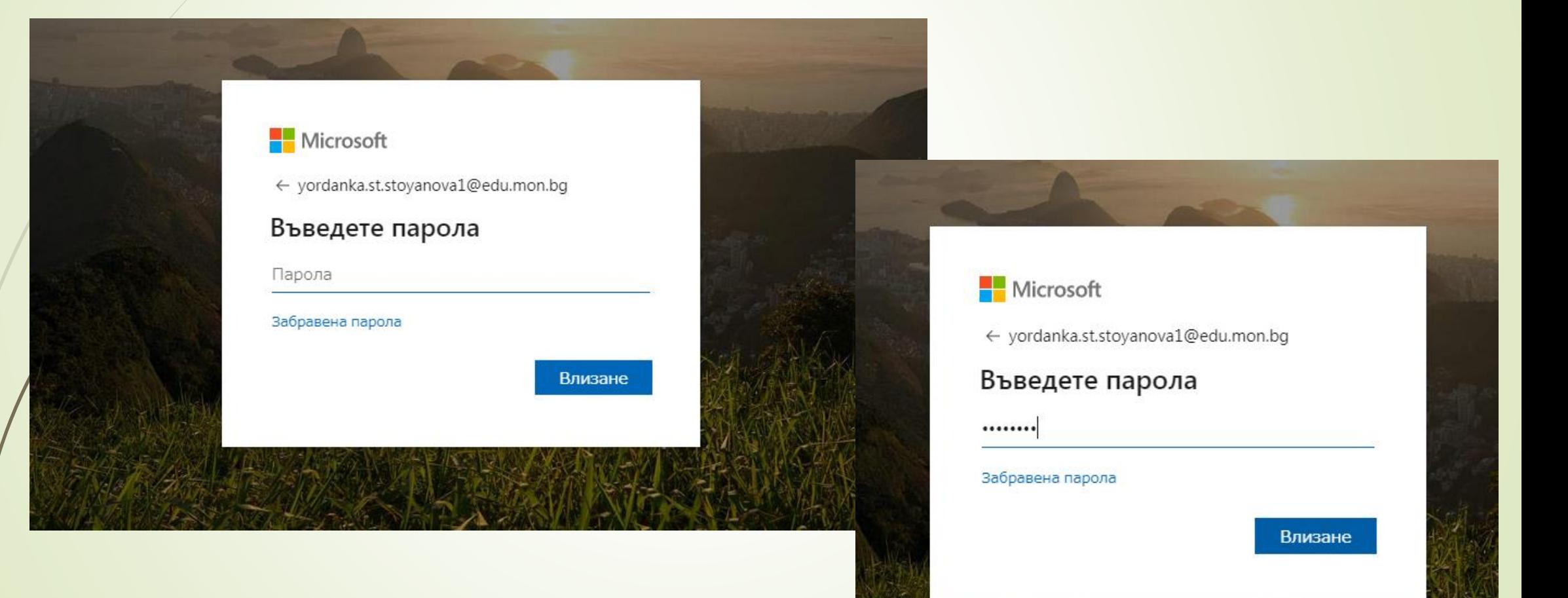

*Паролата, която Ви е предоставена от училището, е временна.* **При първо влизане ще трябва да я смените с Ваша парола.**

Въведете текущата парола, която Ви е предоставена, а след това два пъти въведете нова парола и щракнете ВЛИЗАНЕ

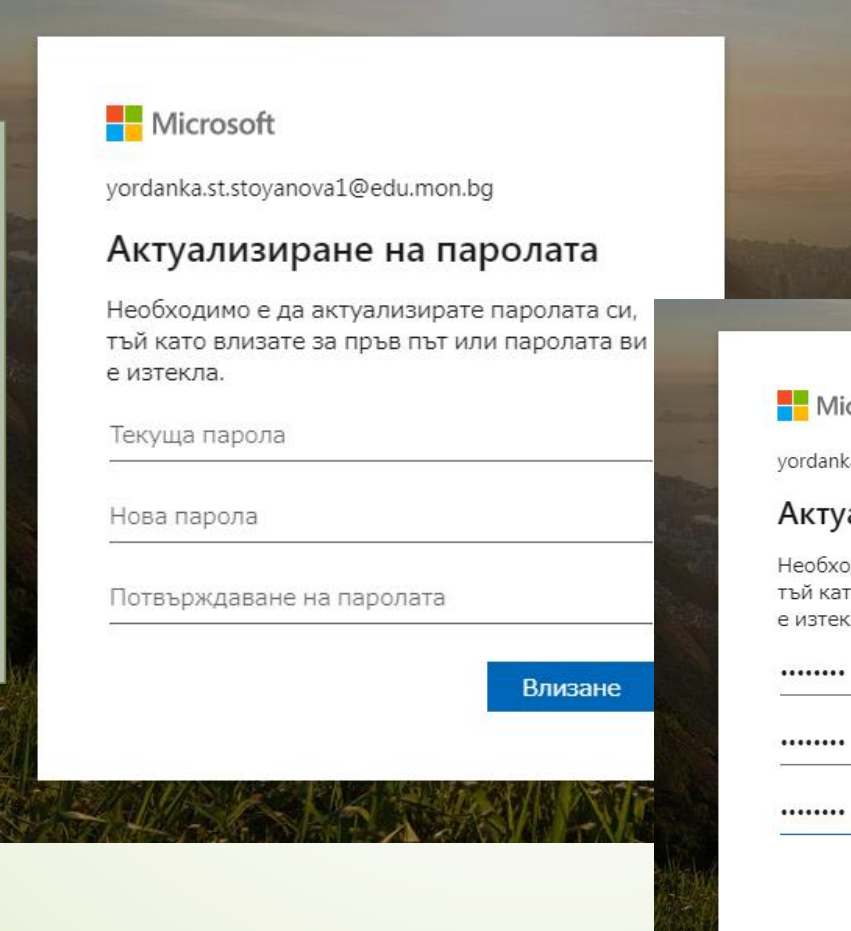

*Новата парола, която ще въведете трябва да бъде най-малко 8 символа, на латиница и да съдържа комбинация от малки, главни бувки и цифри.*

Microsoft

yordanka.st.stoyanova1@edu.mon.bg

#### Актуализиране на паролата

Необходимо е да актуализирате паролата си, тъй като влизате за пръв път или паролата ви е изтекла.

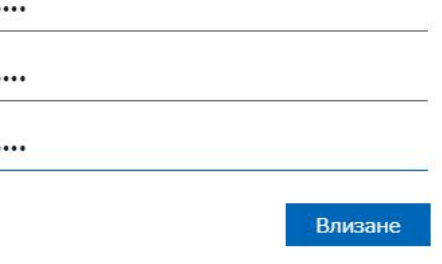

#### **Изчакваме да зареди …**

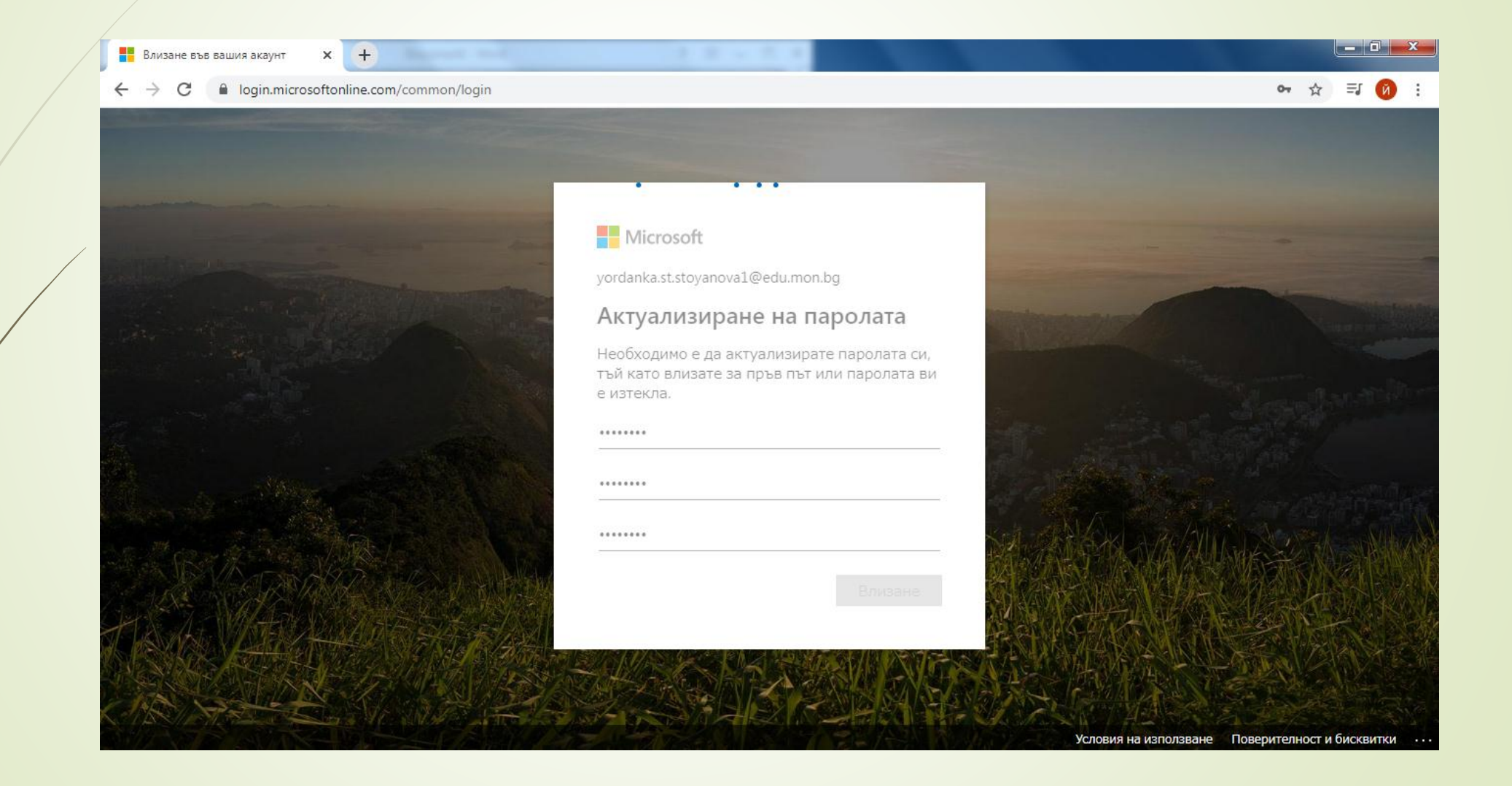

#### **Тук трябва да въведете алтернативен е-мейл и/или мобилен телефон за допълнителна сигурност и за възстановяване на забравена парола.**

yordanka.st.stoyanova1@edu.mon.bg | **Microsoft** не губете достъпа до своя акаунт! За да ви осигурим възможност за нулиране на паролата, трябва да съберем малко информация, за да можем да проверим кой сте. Това няма да бъде използвано за изпращането на нежелана поща, а само за повишаване на защитата на вашия акаунт. Необходимо е да настроите поне 1 от опциите по-долу. • Телефон за удостоверяване не е конфигуриран. Настройване сега • Имейл за удостоверяване не е конфигуриран. Настройване сега отказ

#### **Ако изберете да добавите алтернативен емейл адрес, на въведената поща ще получите код**

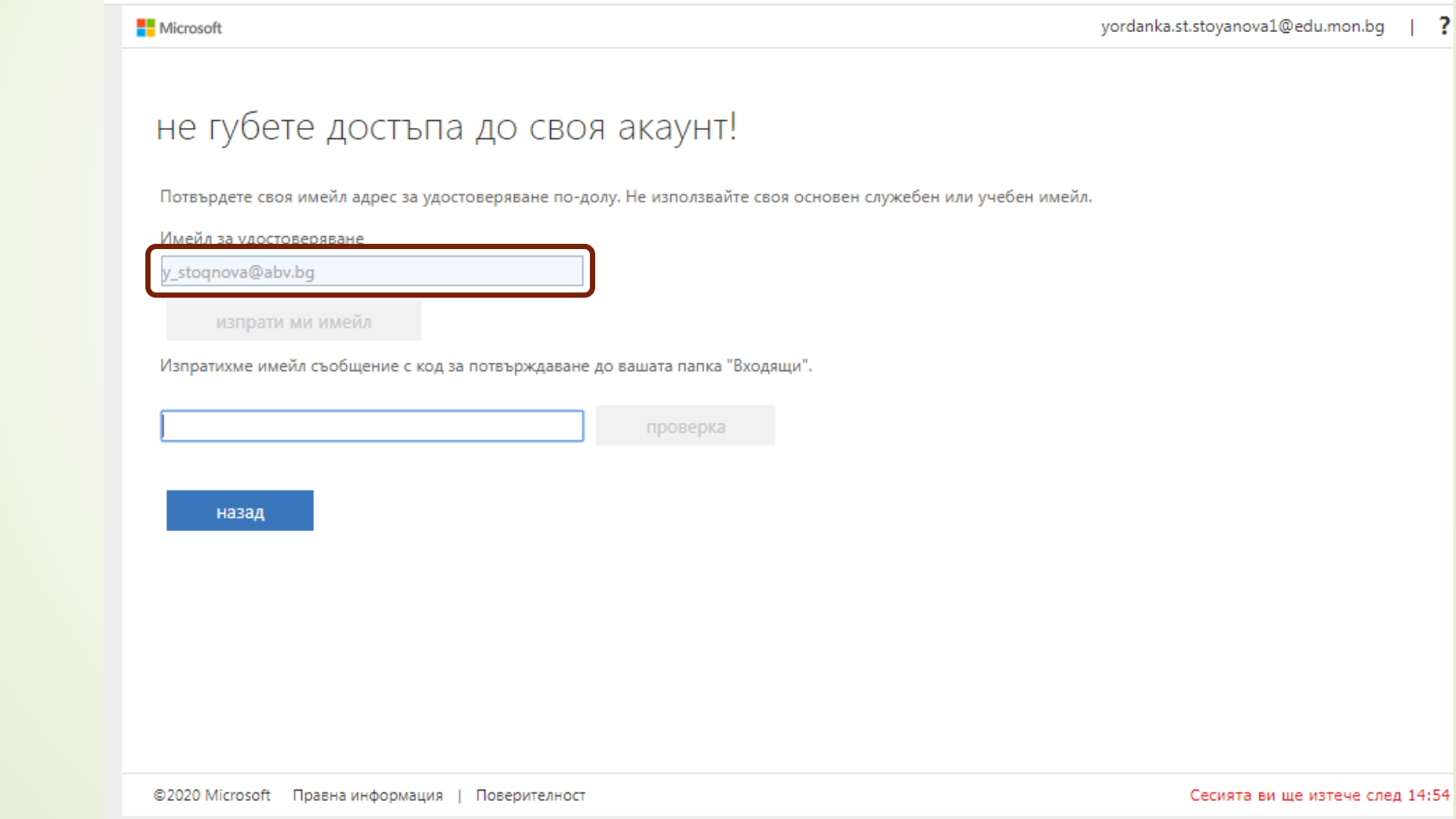

#### **Влизаме в пощата, която сме задали като алтернативна**

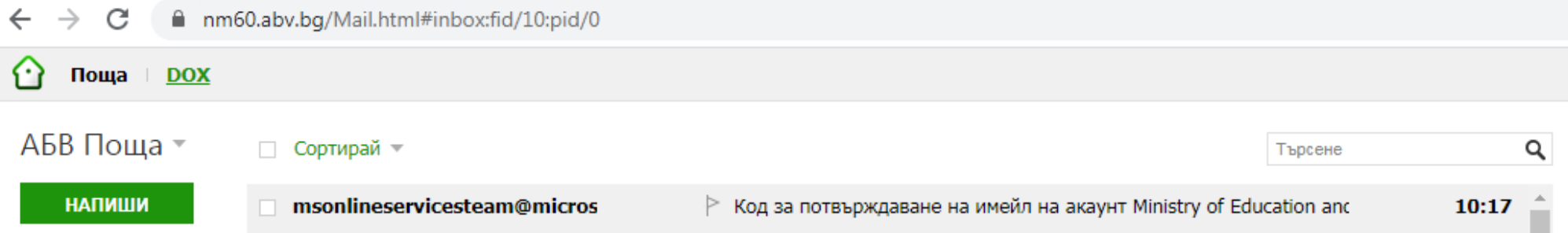

#### **Копираме кода, който сме получили.**

#### **Връщаме се, поставяме кода и натискаме** *ГОТОВО*

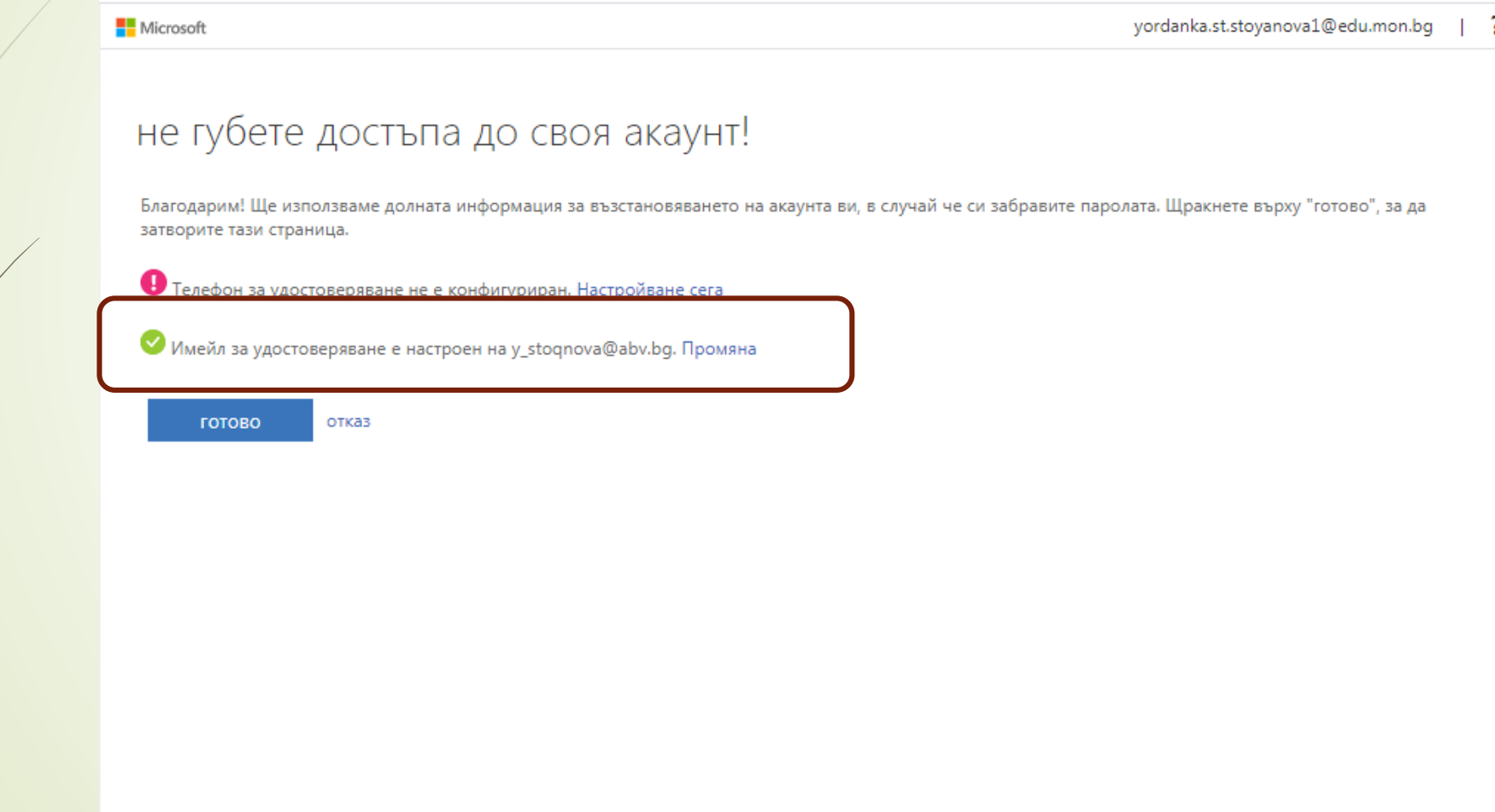

#### **Готови сме за работа**

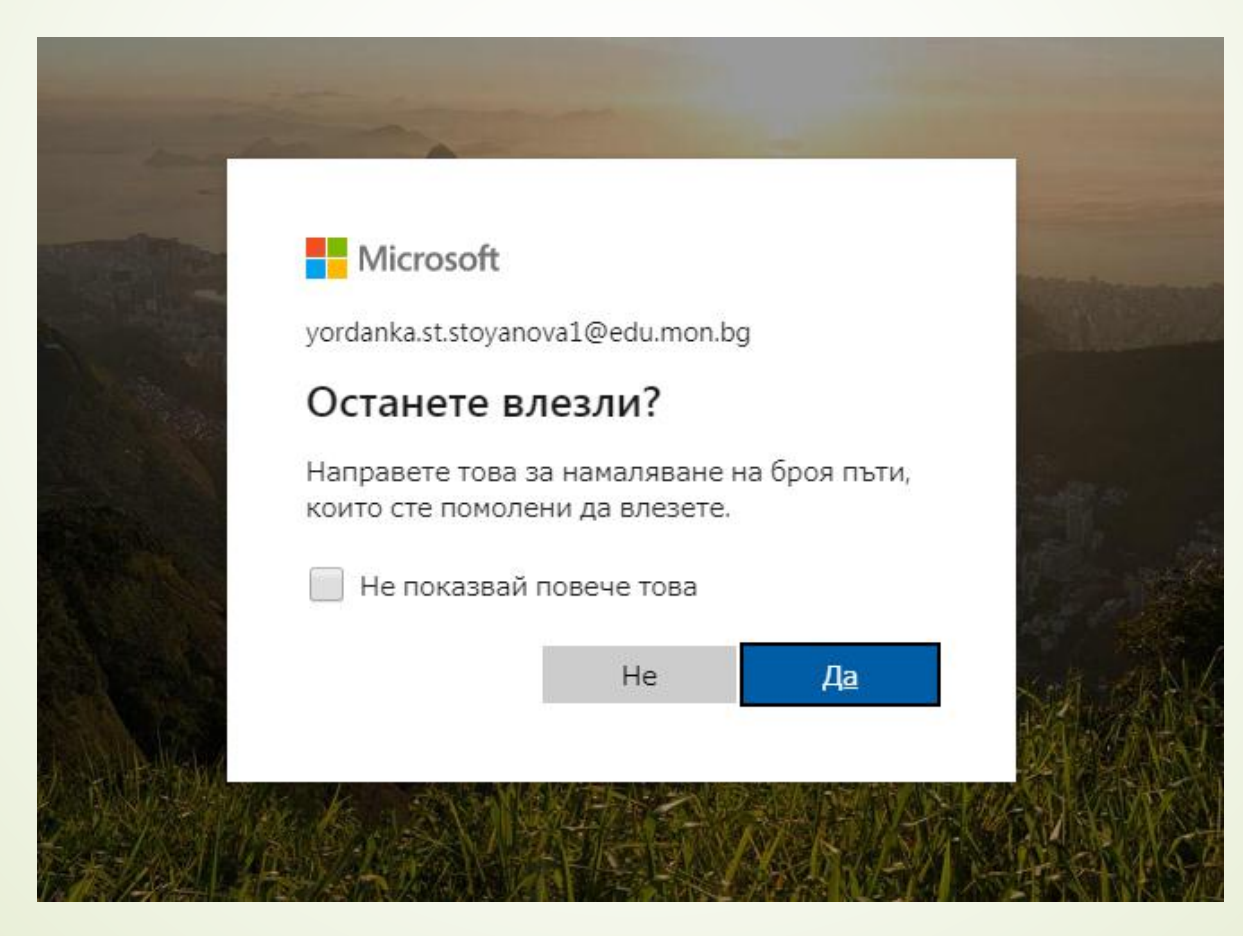

#### **Начална страница на Microsoft Office 365**

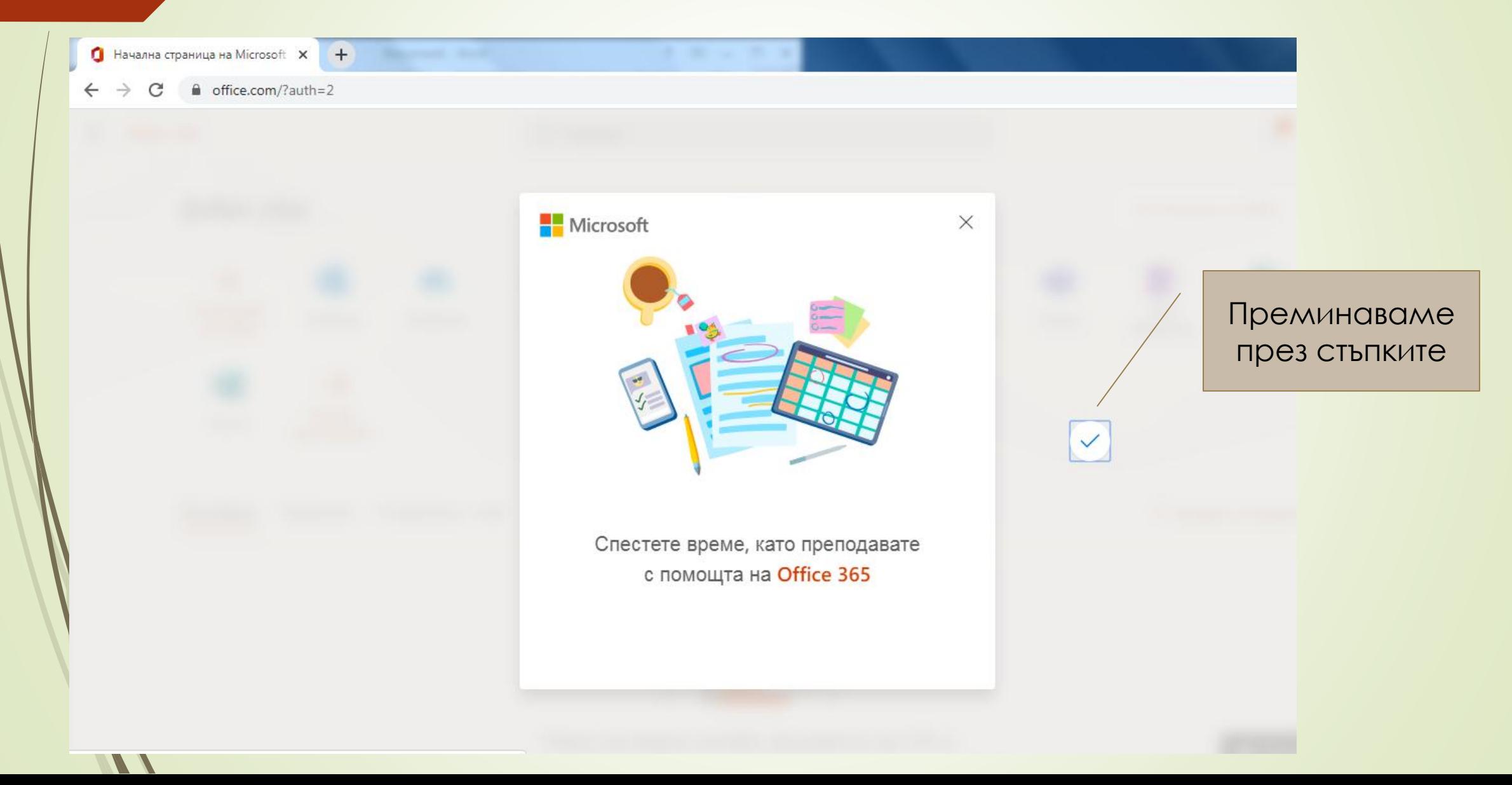

#### **Приложенията, които можем да използваме**

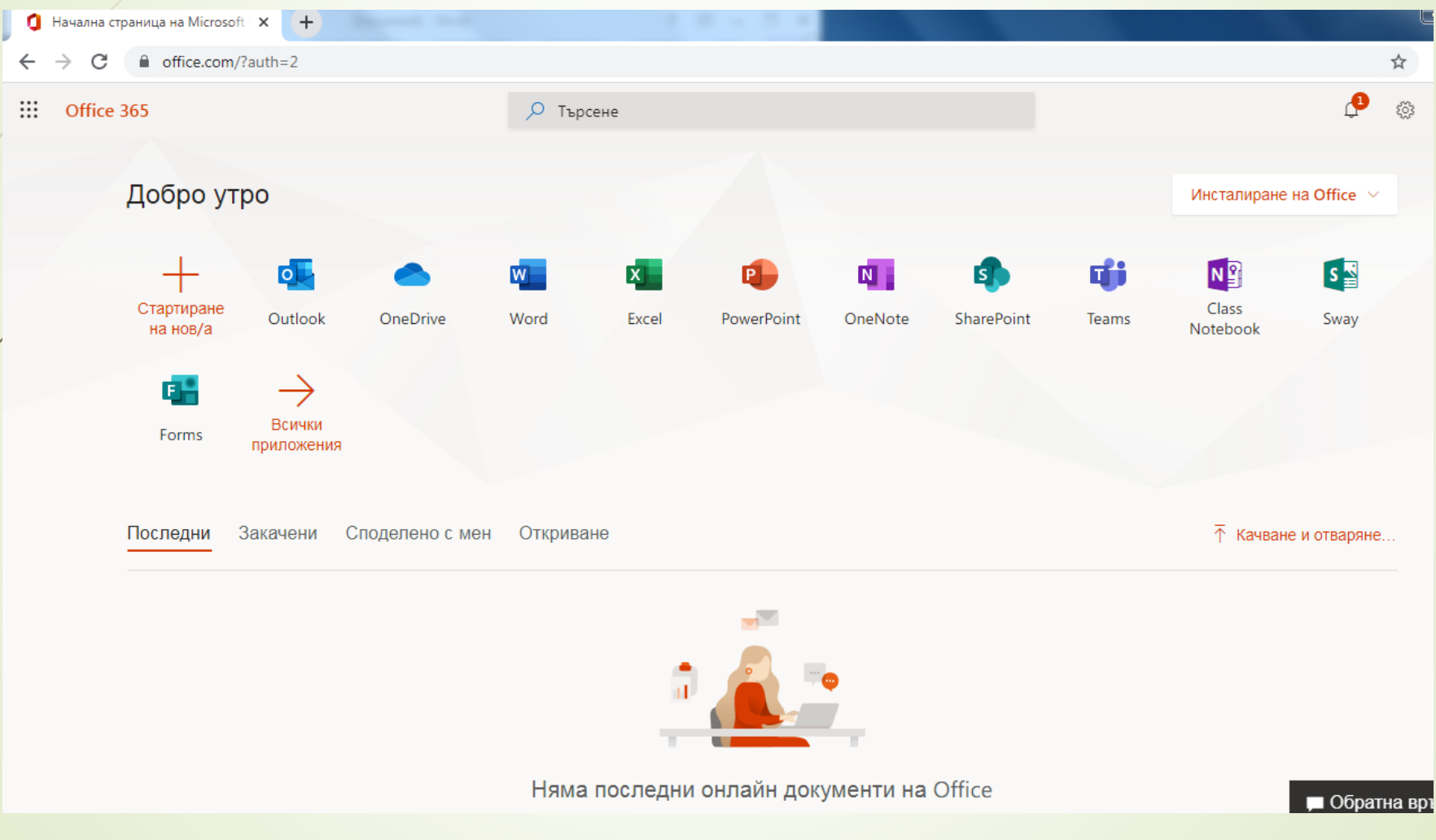

## **ПРИЯТНА РАБОТА!**